© Copyrights 2001 – 2007

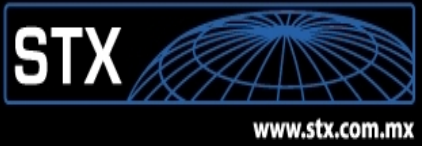

**Manual** 

**Outlook 2003** 

Versión 2.0 Cualquier comentario sobre este manual: [soporte@stx.com.mx](mailto:soporte@stx.com.mx) Web: [www.stx.com.mx](http://www.stx.com.mx/)

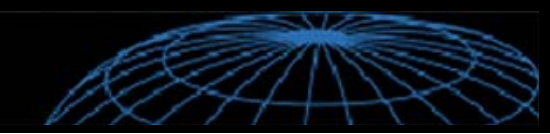

En este documento usted encontrara los pasos que debe seguir para configurar su cuenta de correo electrónico de STX en el programa Outlook.

Lo primero que debe hacer es ejecutar el programa, el cual por lo general lo encontrara representado con el siguiente icono.

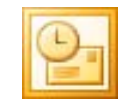

Una vez que haya iniciado el programa localice el menú de herramientas y dentro de él de clic sobre la opción de cuentas de correo electrónico.

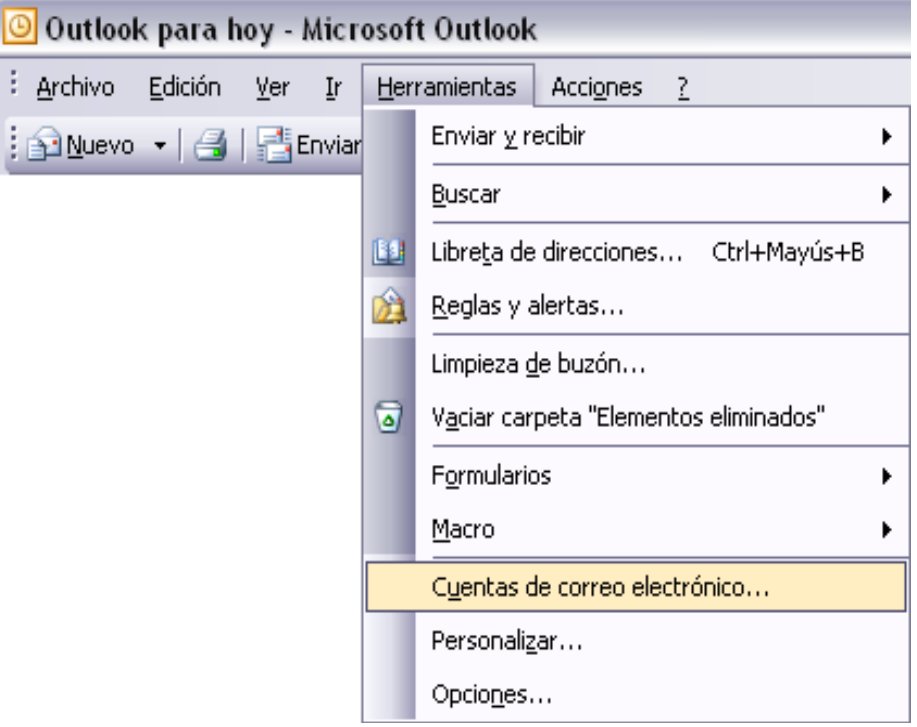

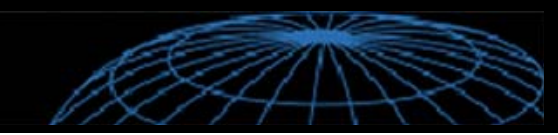

Seleccione la opción de agregar nueva cuenta de correo electrónico y de clic en siguiente.

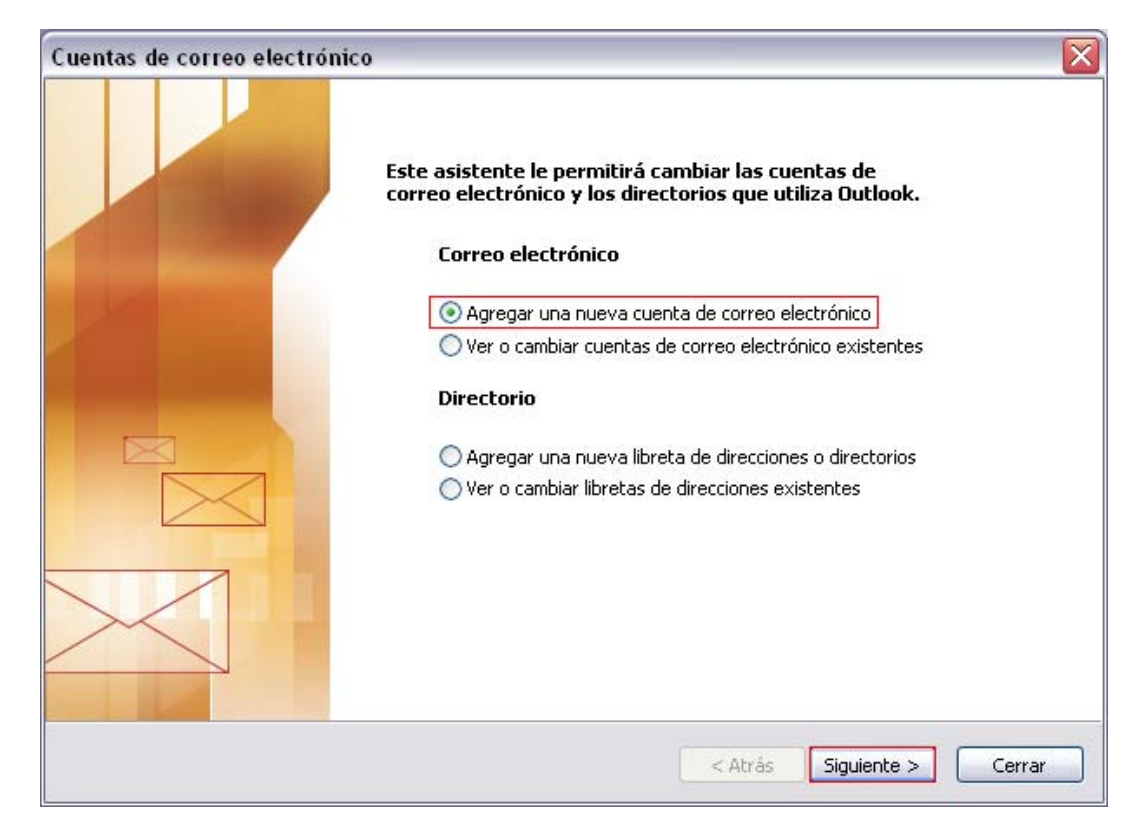

En tipo de servidor seleccione la opción de POP3 y de clic en siguiente.

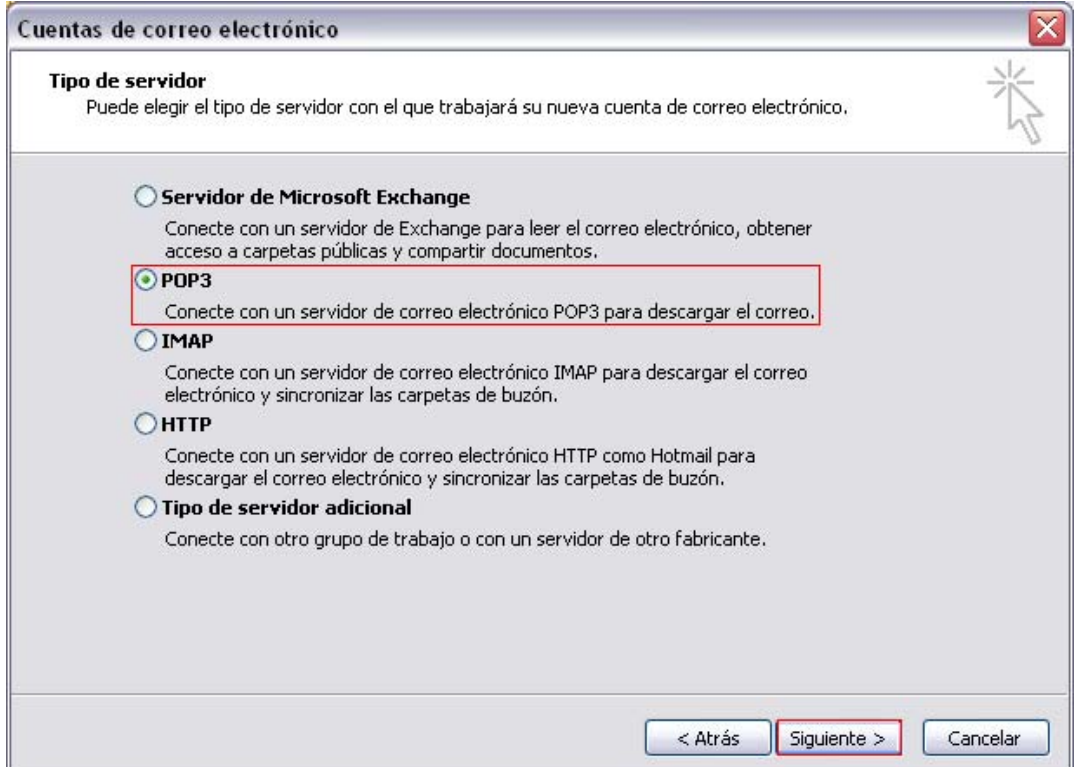

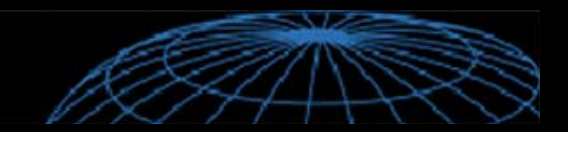

## **S T X**  Soluciones en línea

## A continuación debe configurar su correo.

## *M* Nota

En todos los casos que aparezca como ejemplo STX, usted lo debe cambiar por su dominio correspondiente. Tomaremos como ejemplo el nombre de Jorge López.

- **1)** Información del usuario, debe escribir su nombre tal como desea que aparezca en sus correos que envíe, posteriormente debe anotar la dirección que le fue asignada por STX, ésta debe ir en minúsculas y sin acentos.
- **2)** En la información del servidor, tanto en correo entrante como saliente debe anotar mail.sudominio
- **3)** En el campo de información de inicio de sesión vuela a escribir su cuenta de correo completa y después su contraseña, si desea active la casilla de recordar contraseña para que no se la pida cada que inicie el programa. tenga en cuenta que si cambia su contraseña también en Outlook la debe cambiar para recibir sus correos.
- **4)** A continuación haga clic sobre la opción de más configuraciones que se encuentra debajo de probar configuraciones.

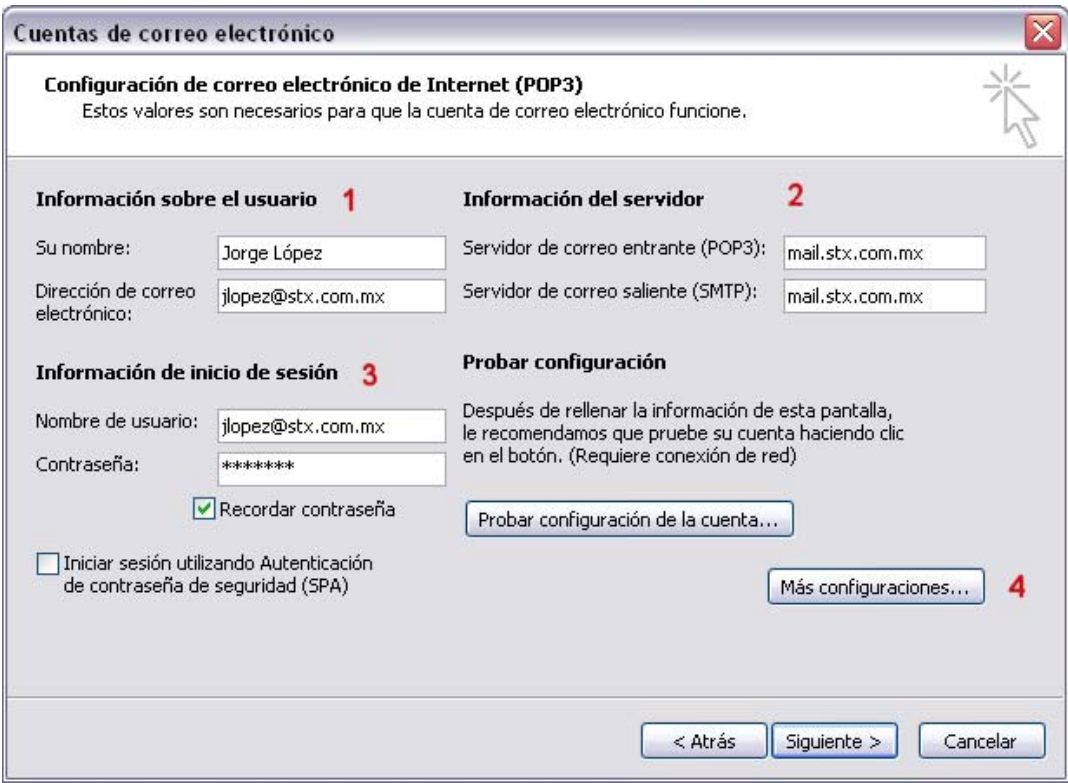

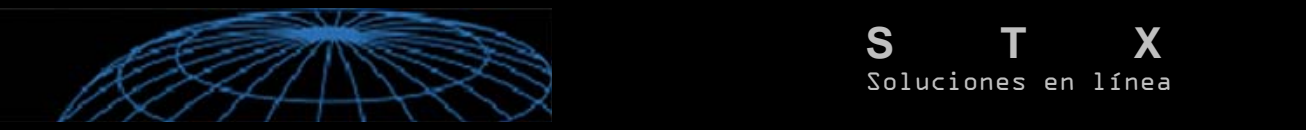

Dentro de configuraciones entre en la pestaña de servidor de salida y seleccione la casilla de "Mi servidor de salida (SMTP) requiere autenticación, verifique que también este activada la opción de utilizar la misma configuración que mi servidor de correo de entrada y de clic en aceptar.

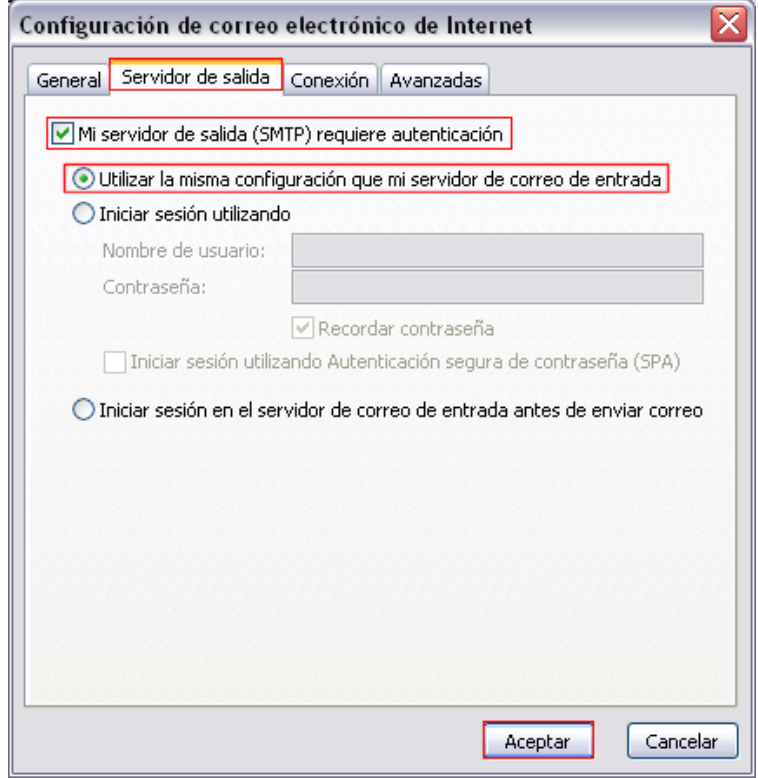

**5)** Posteriormente de clic en el botón de probar configuración de la cuenta.

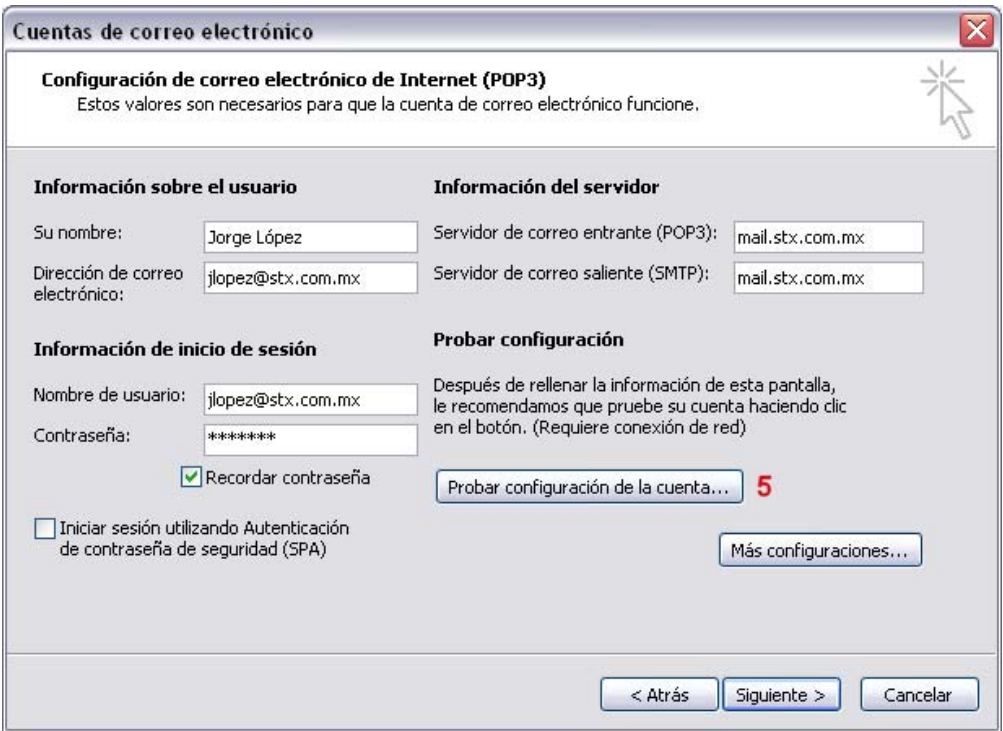

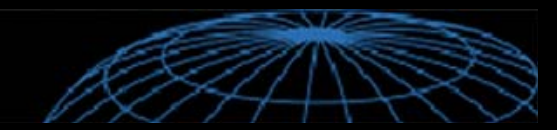

Le debe mostrar la siguiente pantalla diciendo que las pruebas fueron completadas correctamente y de clic en cerrar. Si le marcara algún error vuelva a verificar que todos los datos de la cuenta sean los correctos.

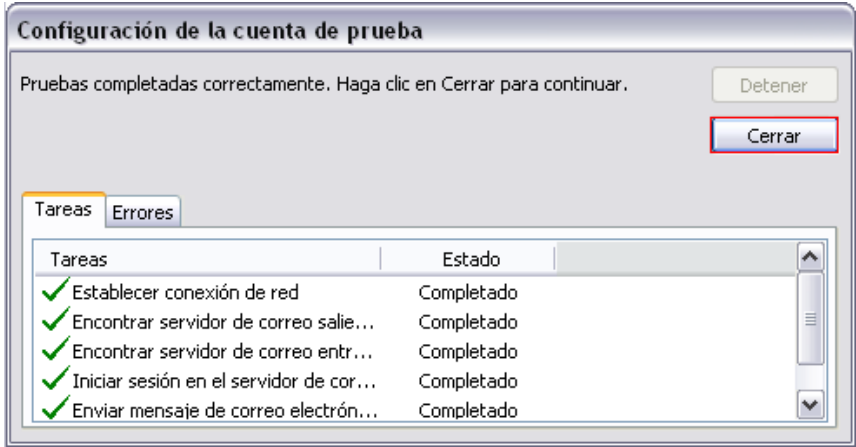

Para terminar solo de clic en siguiente.

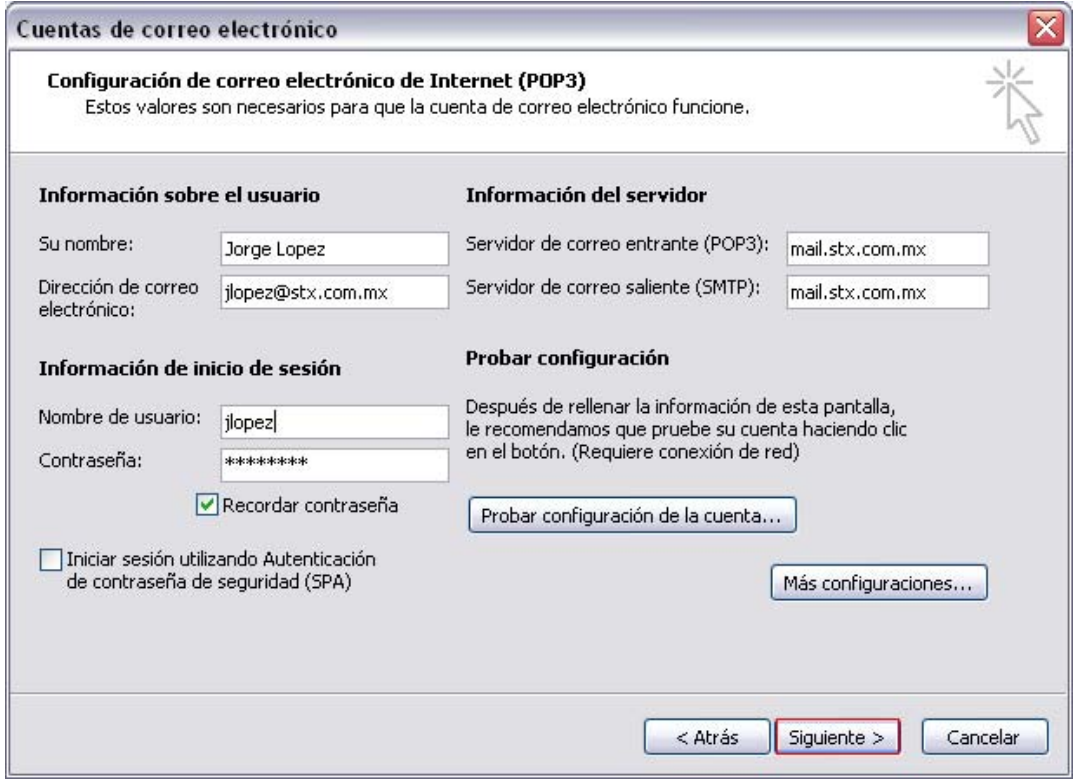

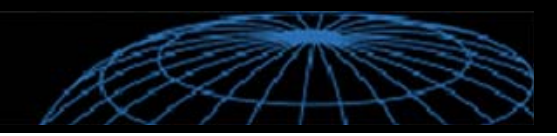

Lo enviará a la pantalla donde aparecen las cuentas que tiene registradas, verifique que aparezca la nueva cuenta que configuró y de clic en finalizar.

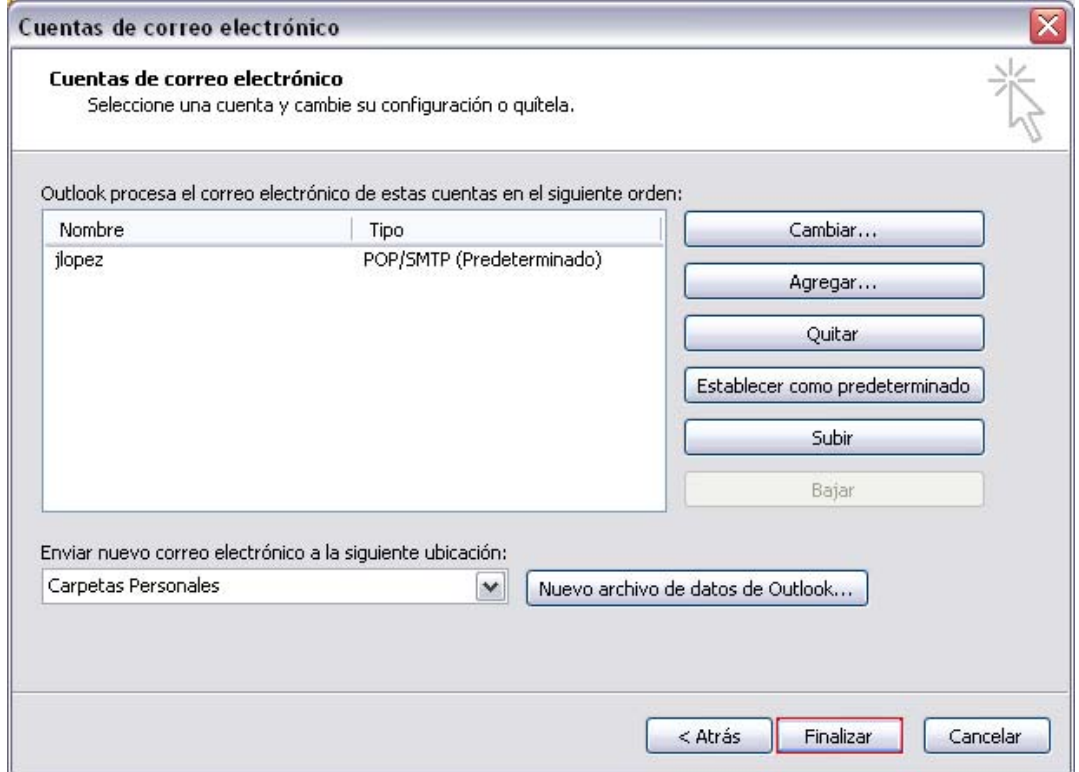

Su cuenta de correo ha quedado configurada en Microsoft Outlook.

Para cualquier problema o duda que tenga respecto a su configuración de correo, póngase en contacto con el personal de soporte de STX.